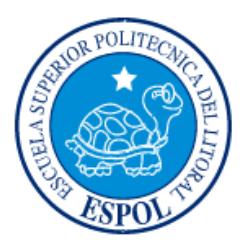

# **ESCUELA SUPERIOR POLITÉCNICA DEL LITORAL**

**Facultad de Ingeniería en Electricidad y Computación**

"DISEÑO DE UN MODELO VIRTUAL DE LA ESTACIÓN DE CONTROL IPA 4 DE LUCAS NÜLLE"

# **INFORME DE MATERIA INTEGRADORA**

Previo a la obtención del Título de:

**INGENIERO EN ELECTRICIDAD ESPECIALIZACIÓN ELECTRÓNICA Y AUTOMATIZACIÓN INDUSTRIAL**

> JOFFRE DANIEL OROZCO MEDINA ALEX GEOVANNY VILLALTA FLORES

> > GUAYAQUIL – ECUADOR

AÑO: 2017

# **AGRADECIMIENTO**

<span id="page-1-0"></span>A Dios por permitirme lograr tener a la mano el conocimiento necesario impartido por cada uno de mis profesores, lo cual fue parte fundamental en el desarrollo del tema de tesis propuesto en este documento.

A mi familia que me dio el apoyo en cada decisión tomada en mi formación profesional y me permitió mantenerme constante, brindándome seguridad sobre todo en que con trabajo duro y honrado se puede llegar muy lejos de lo que yo podría imaginar.

A mis compañeros de estudio que me enseñaron que hay que ser curioso de cada tema impartido en las aulas de clases, a no conformarse con una sola fuente sino buscar varios puntos de vistas y desarrollar mi propio criterio sobre el tema.

Joffre Daniel Orozco Medina

Agradezco a DIOS por ayudarme a superar esta dura etapa Universitaria en la que mis fuerzas estaban desgastadas, fuiste tú quien me brindaste la firmeza necesaria para mantenerme de pie siendo la piedra que sostiene todo mi ser, iluminando y guiando mi constante caminar.

Mis sinceros agradecimientos van dirigidos a esta prestigiosa Universidad en la que viví mi vida estudiantil adquiriendo conocimientos de parte de grandes profesores con experiencia, a la Msc. Carolina Godoy y al Dr. Douglas Plaza, Tutor de Tesis y colaborador respectivamente, quienes hicieron posible la culminación en esta etapa de mi vida.

Alex Geovanny Villalta Flores

# **DEDICATORIA**

<span id="page-2-0"></span>El presente proyecto lo dedico a mi familia en especial a mi padre Marco Tulio Orozco Dávila que con su ejemplo de trabajo duro y dedicación, me dio fuerzas en cada momento para seguir adelante en la vida y en mis estudios para formarme como profesional, a mi madre Faustina Esperanza Medina Game que dedico su vida a formarme como un hombre de bien y a saber luchar hasta el último momento, que aunque tengamos problemas tantos físicos como emocionales todo tiene solución y todo lo malo es pasajero, a saber sobrellevar los momentos más difíciles de la vida y que no estamos solos que contamos con el amor de Dios en cada instante de nuestras vidas, a mi hermano quien siempre está presente con su apoyo incondicional y consejos en todo momento me ayudaron a seguir.

Joffre Daniel Orozco Medina

Mi proyecto de titulación va dirigido a Dios por sobre todas las cosas, quien fue mi fortaleza en momentos de agonía estudiantil y de manera especial a mi padre Luis Raúl Villalta Granda por su apoyo incondicional, a mi madre Mercedes Donatila Flores Rivas por ser mi fortaleza en momentos de abatía y a mis hermanos Yovana Rosaly y Cristhian Alexander Villalta Flores por brindarme siempre palabras de aliento que me motivaron a seguir adelante este logro no es solo mío, es compartido con mi familia aquí dejo mi amor, dedicación y mucho esfuerzo de su hijo hacia Ustedes.

Alex Geovanny Villalta Flores

# <span id="page-3-0"></span>**TRIBUNAL DE EVALUACIÓN**

PROFESOR DE MATERIA TUTOR ACADÉMICO

INTEGRADORA

**MSc. Janeth Carolina Godoy Ortega PhD. Douglas Antonio Plaza Guingla**

# **DECLARACIÓN EXPRESA**

<span id="page-4-0"></span>"La responsabilidad y la autoría del contenido de este Trabajo de Titulación, nos corresponde exclusivamente; y damos nuestro consentimiento para que la ESPOL realice la comunicación pública de la obra por cualquier medio con el fin de promover la consulta, difusión y uso público de la producción intelectual"

Joffre Daniel Orozco Medina

Alex Geovanny Villalta Flores

### **RESUMEN**

<span id="page-5-0"></span>En la actualidad los modelos virtuales son cada vez más usados en las industrias modernas, donde pueden simular de manera muy detallada como realizar un proceso y los posibles errores que este puede presentar mejorando la producción y generando ahorros de tiempo y dinero.

LA ESCUELA SUPERIOR POLITECNICA DEL LITORAL (ESPOL), realizó la compra de la planta IPA 26 de Lucas Nülle, que se encuentra en el laboratorio de Control de Procesos perteneciente a la Facultad de Ingeniería en Electricidad y Computación (FIEC) el cual permite realizar la producción completa de un sixpack de botellas empezando desde el mezclado del producto para luego llenar, corchar y almacenar, sin embargo el presente proyecto de graduación está centrado únicamente en el proceso de corchado de la planta, la que tiene por nombre IPA 4, presentando en ocasiones fallas las cuales pueden ocasionar algún daño y por este motivo la planta deba parar su proceso.

En El capítulo 1 presenta la problemática donde en ocasiones se registran fallas en el IPA 4 debido a una mala programación las cuales pueden ocasionar algún daño y por este motivo la planta deba parar su proceso.

El capítulo 2 realiza una breve reseña de las diversas formas en las cuales se podría realizar el diseño en 3D, a esto se suma la descripción cada una de las partes y piezas del IPA 4 con sus debidas características las cuales serán indispensables para su correcto diseño.

El capítulo 3 presenta el diseño y ensamblaje del modelo virtual al igual que la comunicación entre el software de LabVIEW y Solidworks, con la facilidad de que el estudiante pueda trabajar en modelo automático y manual siendo este último donde más interactúe el usuario.

El capítulo 4 se presentan los resultados finales tanto del modelo virtual como el de la interacción entre el usuario siendo estos muy satisfactorios.

# ÍNDICE GENERAL

<span id="page-6-0"></span>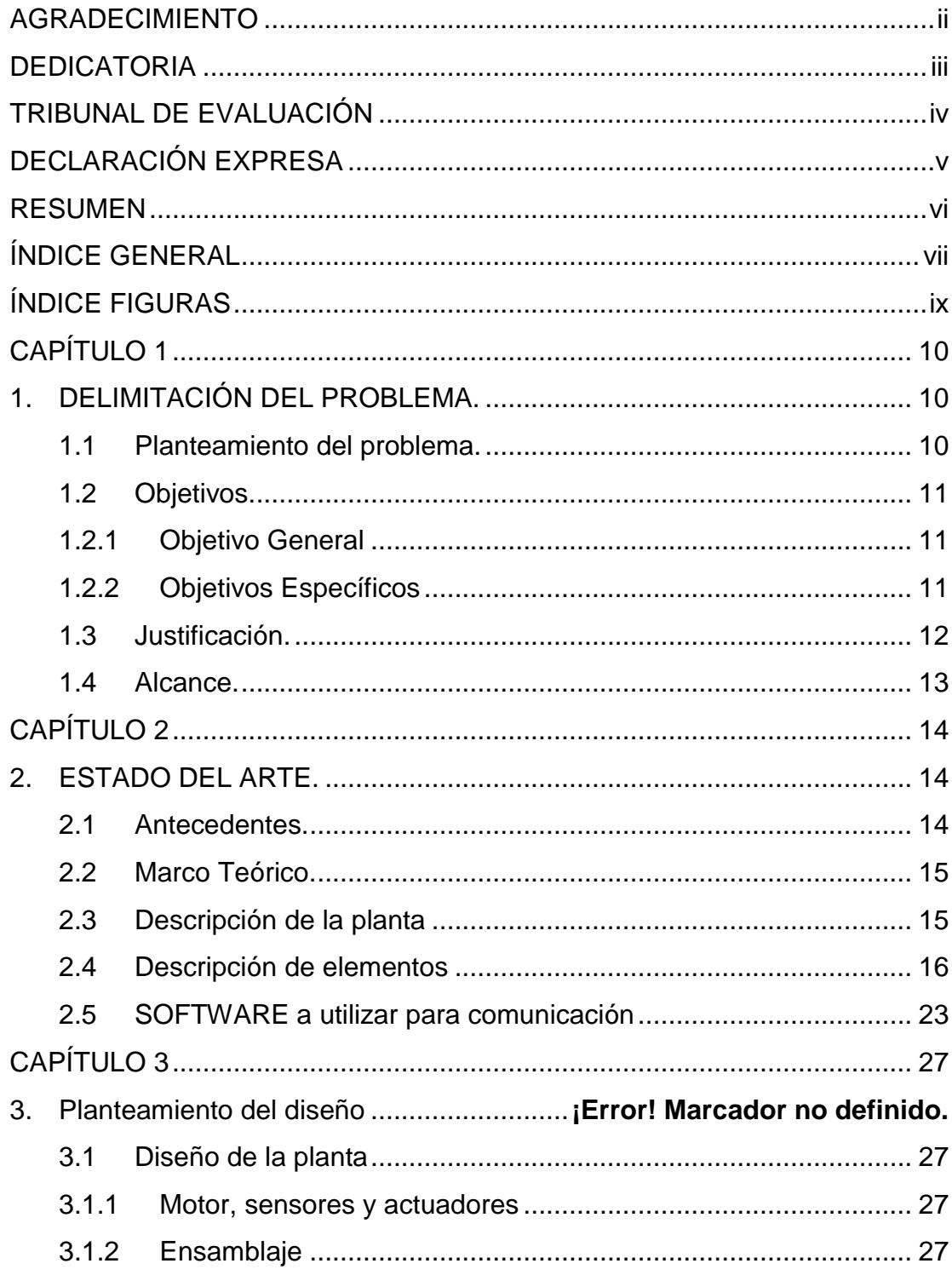

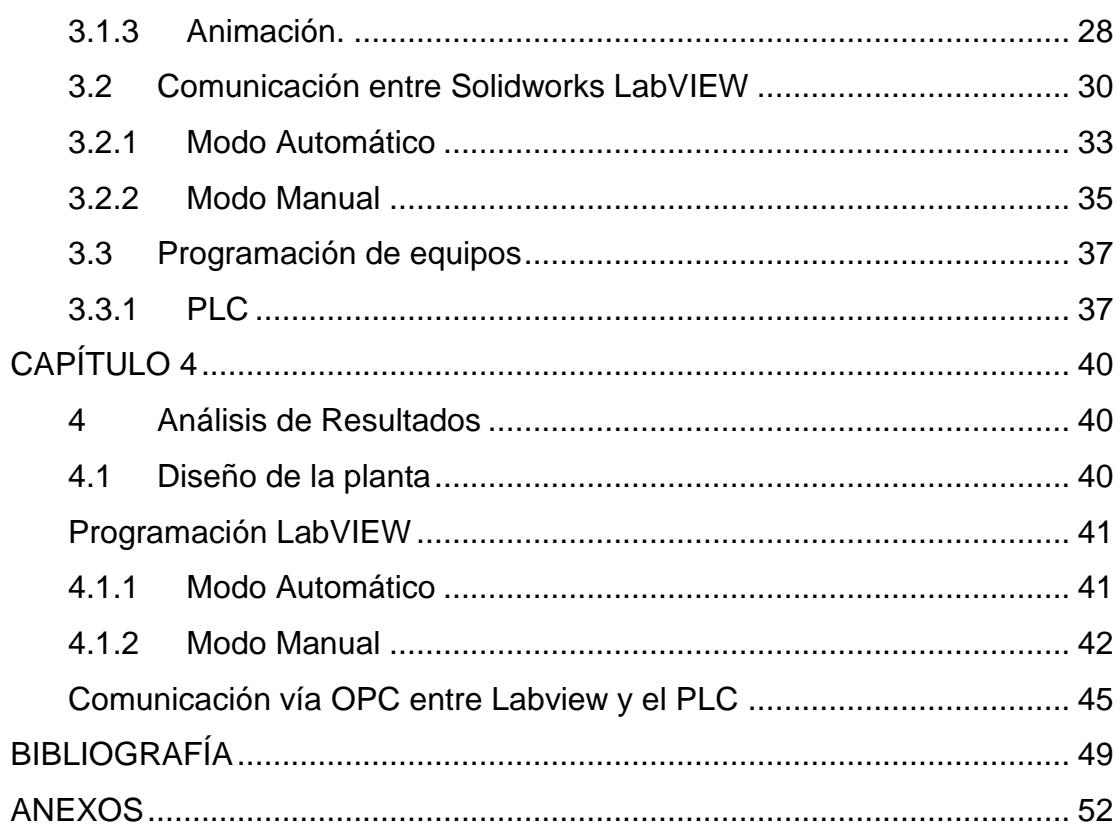

# **ÍNDICE FIGURAS**

<span id="page-8-0"></span>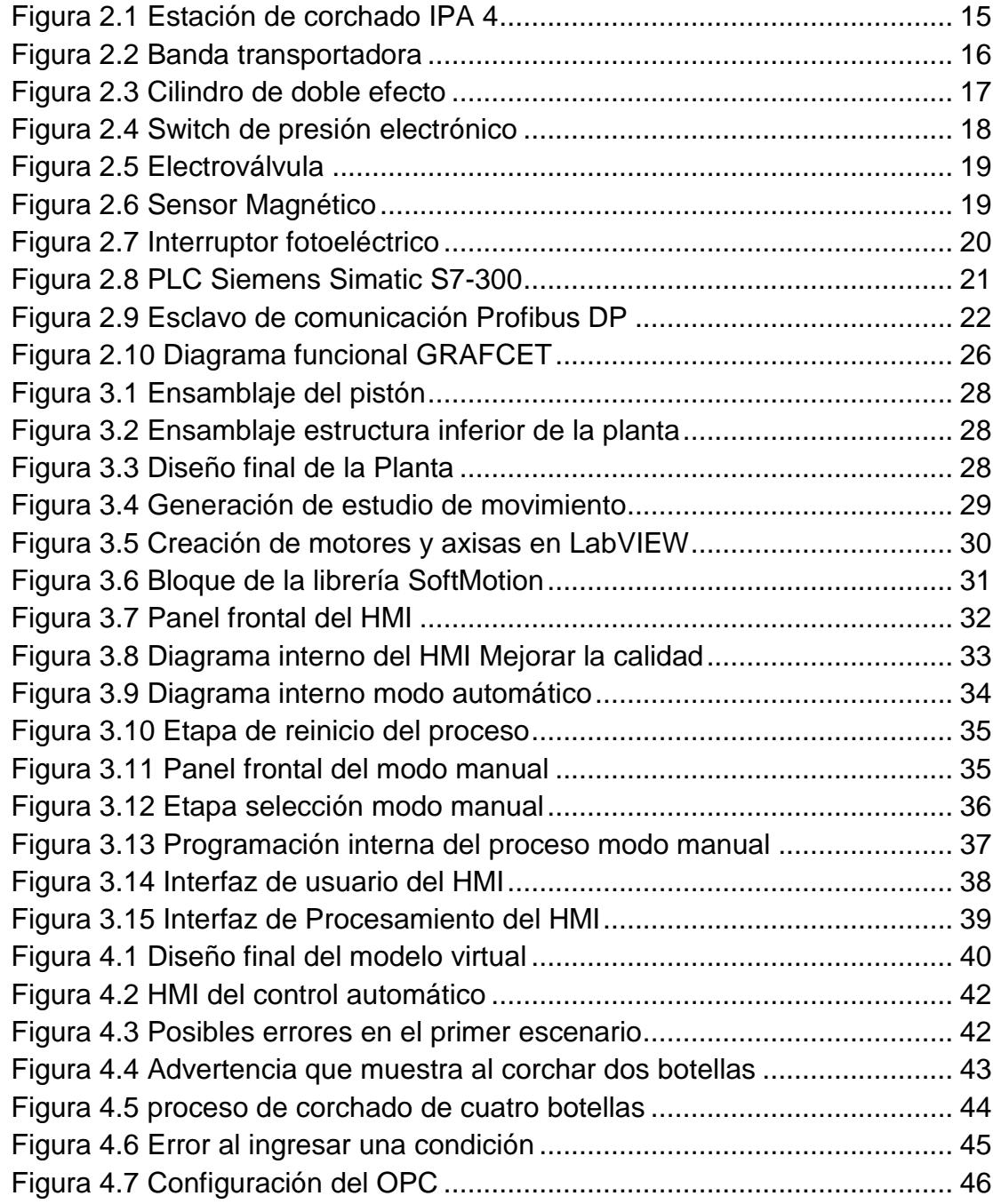

# **CAPÍTULO 1**

# <span id="page-9-1"></span><span id="page-9-0"></span>**1. DELIMITACIÓN DEL PROBLEMA.**

# <span id="page-9-2"></span>**1.1 Planteamiento del problema.**

En la actualidad las industrias buscan maneras más rápidas de solucionar problemas que esté realizando la planta en su producción, sin embargo, en varias ocasiones la manera tan acelerada en la que se trabaja es uno de los factores que da cabida a cometer muchos errores.

Una mala programación si no es previamente puesta a prueba en un diseño virtual de la planta puede ocasionar fallos en el proceso de trabajo lo que ocasionaría que la planta se pueda dañar, provocando que algún dispositivo electrónico pierda su calibración o se queme alguna tarjeta electrónica. Puede darse el caso de que un elemento eléctrico sufra daños irreparables y en ocasiones muchos de estos elementos o dispositivos no sean fácil de conseguir, ya sea debido a que no cuentan con el reemplazo adecuado o en muchos de los casos la máquina fue importada y para que dicho elemento llegue a su destino final tardaría varios días o incluso semanas, lo que ocasionaría mayor demora en el tiempo para poner en marcha la planta en estudio.

La programación es un proceso en donde algunas de las industrias la utilizan para el funcionamiento de sus equipos, sin embargo una mala programación podría desembocar en un riesgo inminente tanto para el personal como para la planta en sí. Por tal motivo, el no realizar pruebas antes de aplicar supondría un tema de seguridad industrial.

El presente proyecto está centrado en un trabajo netamente académico de la planta IPA 4 de Lucas Nülle, la misma que realiza un proceso de corchado, debido a que si no se realiza una prueba previa a la puesta en marcha la máquina puede presentar fallos tanto en su programación como en sus diferentes dispositivos eléctricos y electrónicos. En la estación de corchado IPA 4 de Lucas Nülle el estudiante no tiene un previo conocimiento del funcionamiento que lo guie en el desarrollo de cualquier proceso el cual es un riesgo para los elementos físicos de la planta, uno de estos riesgos es que cada actuador de la planta no funcione de una forma correcta, o que la programación desarrollada no cumpla el desarrollo del proceso.

#### <span id="page-10-0"></span>**1.2 Objetivos.**

#### <span id="page-10-1"></span>**1.2.1 Objetivo General**

Diseñar un modelo virtual de la estación IPA4 de Lucas Nülle para la simulación del proceso de corchado.

#### <span id="page-10-2"></span>**1.2.2 Objetivos Específicos**

Diseñar la estación IPA4 de Lucas Nülle en Solidworks para la construcción de un modelo virtual de la misma.

Controlar la estación virtual IPA4 a través del software LabVIEW para realizar el proceso de corchado de botellas.

Realizar la comunicación entre el PLC S7-300 y la planta virtual IPA4 para observar el funcionamiento en tiempo real de la misma.

#### <span id="page-11-0"></span>**1.3 Justificación.**

El presente trabajo está enfocado a la comunidad educativa para que el estudiante al terminar sus estudios tenga la capacidad de analizar los procesos de una forma segura y sin el riesgo de ocasionar daños a la estación real IPA 4 de Lucas Nülle, verificando previamente la programación mediante una simulación en 3D.

Vale destacar que uno de los métodos más usados para que un estudiante esté seguro de su planteamiento es una buena programación, debidamente acompañado por medio de simulaciones en software, la cual le permitirán visualizar errores y analizar los pasos necesarios que se deben utilizar para llegar a la solución del proceso industrial, si se presentara una falla en la simulación este debería a su vez dar el lugar a que el sistema le permita corregir el error para su correcto funcionamiento.

Como parte complementaria de los conocimientos adquiridos por la simulación de la planta virtual IPA 4, el estudiante tendrá una visión global del trabajo que realiza la estación real, dándole la agilidad necesaria para desarrollar un correcto funcionamiento de la IPA 4. Esto evitará posibles daños físicos en la planta tanto como de los elementos que maneja el proceso de corchado que son las botellas de vidrio, la banda transportadora y el corchado de botellas que debe quedar debidamente sellada por la estación.

Al fortalecer las habilidades con el análisis visual del comportamiento del proceso de la estación de corchado, el estudiante tendrá un mejor enfoque de como la programación del PLC debe estar desarrollada para que la estación realice los movimientos necesarios para hacer el corchado de las botellas en el proceso.

#### <span id="page-12-0"></span>**1.4 Alcance.**

Para este proyecto se realizará el modelado en 3D de la estación de control IPA 4 utilizando componentes disponibles en la página web del fabricante SMC, de no disponer de estos elementos se realizará el diseño utilizando el software SOLIDWORKS que ayudará a contemplar a detalle la estación. A continuación, se utilizará el modelamiento de la planta en 3D para simular la acción mediante LabVIEW que es un lenguaje de programación visual gráfico. En este lenguaje se programará varios escenarios de procesos en los que se tendrán dos prácticas de simulación de errores las cuales darán una condición necesaria para cargar el programa en el controlador externo PLC S7-300 el cual utilizará un CPU 314C-2PN/DP.

# **CAPÍTULO 2**

# <span id="page-13-1"></span><span id="page-13-0"></span>**2. ESTADO DEL ARTE.**

#### <span id="page-13-2"></span>**2.1 Antecedentes.**

En la actualidad es muy común ver diversos simuladores de software con entorno gráfico y un enfoque tridimensional fundamentado en computadora, el cual realiza un proceso con una perspectiva en forma virtual, es muy común tratar de entender cada parte de un proceso, para ello se encuentran en el mercado actual diferentes programas de software con entorno virtual que implementan el estudio de los procesos tal es el caso del FACTORY I/O que permite desarrollar escenarios de procesos industriales para la facilidad de las personas que necesitan de una perspectiva de estudio, un software que permite controlar ciertos equipos en tiempo real es HARDWARE IN THE LOOP el cual para algunos estudios son en función del motor de un automóvil, otro software es el del fabricante de Lucas Nülle el cual es el IMS VIRTUAL TRAINERPACKAGE (paquete de entrenamiento virtual IMS) cuyos subsistemas de aprendizaje están basado en un entorno virtual y trabajando en tiempo real con la planta original.

La Escuela Superior Politécnica del Litoral adquirió la planta IPA 26 de Lucas Nülle para laboratorio de Control de Procesos, esta planta es una línea de producción que consta de seis estaciones las cuales son Estación de Mesclado, Almacenamiento Intermedio, Estación de embotellado, Estación de Sellado, Almacenamiento final.

No obstante Lucas Nülle el proveedor de la planta IPA 26 ofrece diversas facilidades para que el estudiante realice varios procesos de manufactura, entre los cuales está el IPA 23 el cual se utilizan tres estaciones estas son mesclado, llenado y corchado, sin embargo, el presente trabajo estará enfocado a la estación de corchado IPA 4.

El IPA 4 es una estación que permite realizar el sellado de un sixpack de botellas, para que el estudiante simule el proceso típico de una planta real en diversas áreas de envasado.

## <span id="page-14-0"></span>**2.2 Marco Teórico.**

Entender y comprender correctamente el proceso dela planta real con el fin de conocer el funcionamiento de cada una de sus partes

## <span id="page-14-1"></span>**2.3 Descripción de la planta**

"La estación IPA se combina con una cinta transportadora y permite cerrar herméticamente las botellas con tapas de plástico. Seis botellas se encuentran en un portador y se posicionan por debajo de la estación de sellado" [1].

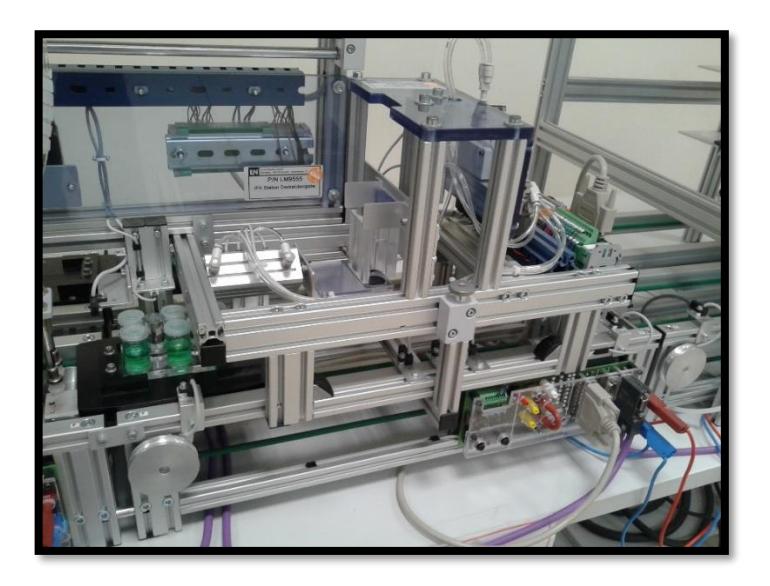

#### **Figura 2.1 Estación de corchado IPA 4**

La estación de corchado con todos sus componentes principales como actuadores y sensores están montados sobre una estructura metálica debidamente posicionado.

El sistema de corchado toma dos tapas del depósito cuando detecta que están ubicadas las botellas en el área de corchado, el deposito cuenta con dos sensores que indican el número de tapas en el almacenamiento, todo esto es registrado y analizado por el programa debidamente cargado en el PLC SIMATIC S7-300

## <span id="page-15-0"></span>**2.4 Descripción de elementos**

# **Banda Transportadora**

La banda transportadora tiene acoplado un motor reductor que funciona a 24 voltios, el cual puede ser programado para que la velocidad del motor varié según las necesidades del proceso, adicional a esto la banda transportadora tiene un módulo de esclavo Profibus DP, el cuál puede ser programado para invertir el sentido de giro del motor y por ende la banda, por otra parte, este módulo se detallaran todas las características de forma más específica.

Cuenta con un fácil acoplamiento con otras bandas transportadoras de iguales características lo cual ayuda a que sea fácil de agregar más estaciones de trabajo a otros procesos.

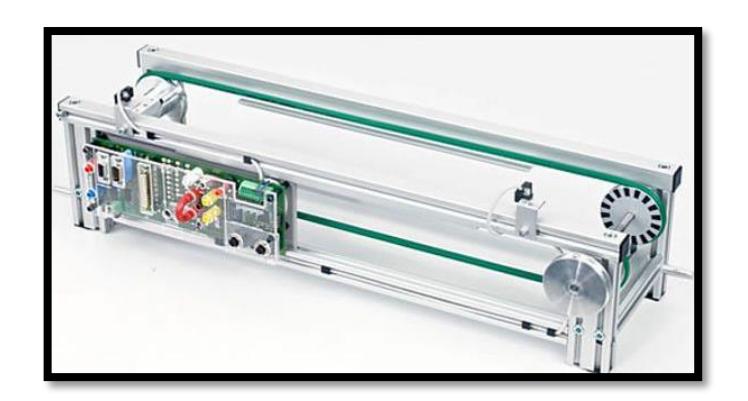

**Figura 2.2 Banda transportadora [2]**

# **Cilindro de doble efecto**

"Los cilindros neumáticos son unidades que transforman la energía potencial del aire comprimido en energía cinética o en fuerzas prensoras." [3].

El cilindro de doble efecto trabaja cuando se introduce en la cámara una presión de aire comprimido provocando que el pistón realice un movimiento mecánico esto se debe a que la energía neumática se convirtió en energía mecánica.

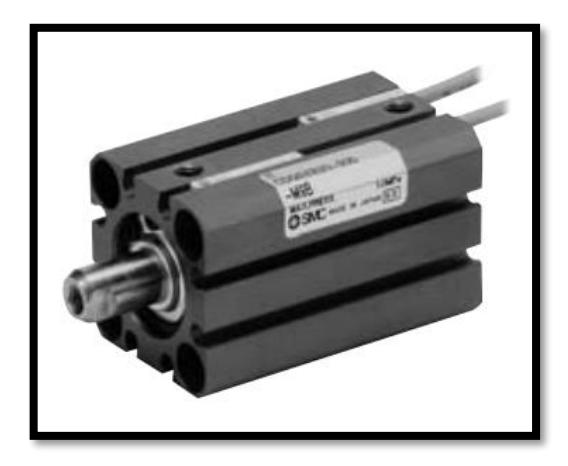

**Figura 2.3 Cilindro de doble efecto [4]**

## **Sensor de Vacío**

El sensor de vacío o switch de presión electrónico se implementa como parte de control de presión en el proceso de corchado de botellas la estación al tomar el corcho lo ubica en posición de trabajo, para esto el switch de presión actúa para medir el vacío o presión en la cual mantiene el corcho hasta que esté debidamente colocado en la botella.

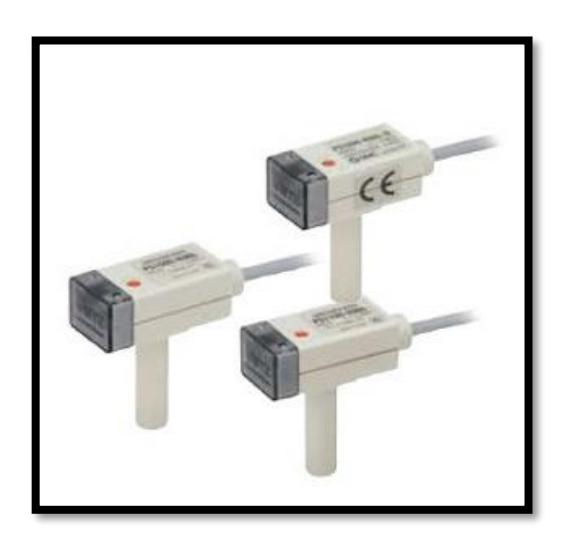

**Figura 2.4 Switch de presión electrónico [5]**

Según el manual del fabricante se puede ajustar el rango de presión desde -0.1 Mpa hasta 0.4 Mpa [6].

# **Electroválvulas**

"Una electroválvula es una válvula que abre o cierra el paso de un líquido en un circuito. La apertura y cierre de la válvula se efectúa a través de un campo magnético generado por una bobina en una base fija que atrae el émbolo" [7].

Las electroválvulas son elementos de control los cuales están diseñados para poder controlar el flujo de aire las cuales pueden ser de dos vías mínimo y máximo de 5 vías.

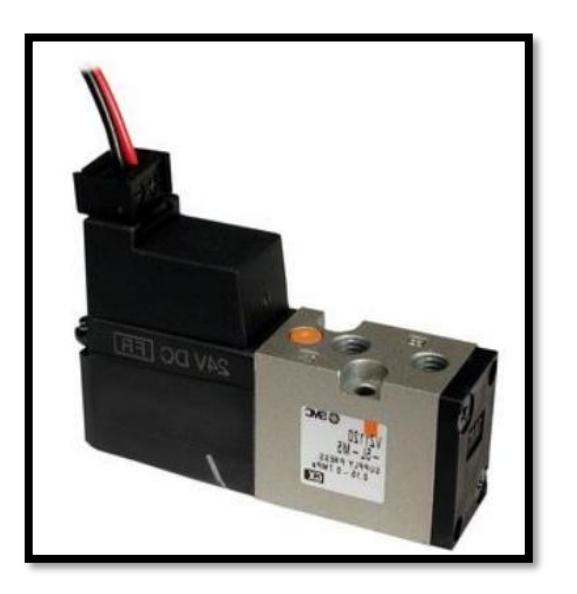

**Figura 2.5 Electroválvula [8]**

# **Sensor magnético**

Sensor magnético de montaje SMC D-A73 da la posición del elemento que se encuentra en la banda transportadora.

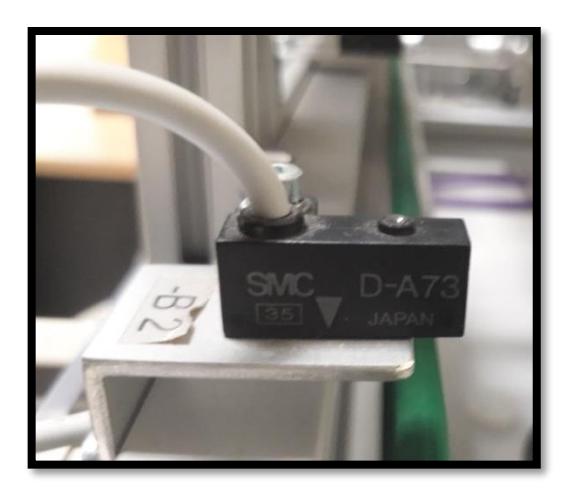

**Figura 2.6 Sensor Magnético** 

El sensor es acoplado a una base que se encuentra posicionados de acuerdo a los requerimientos que utiliza la estación para ubicar la placa portadora de piezas de trabajo, la ubicación debe corresponder a la posición de elemento.

### **Sensor Óptico**

Interruptor fotoeléctrico SICK wtb140-p132 da una señal lógica de presencia de corchos en la bandeja transportadora para su posterior corchado de la botella con una distancia de operación de 15 – 500 mm.

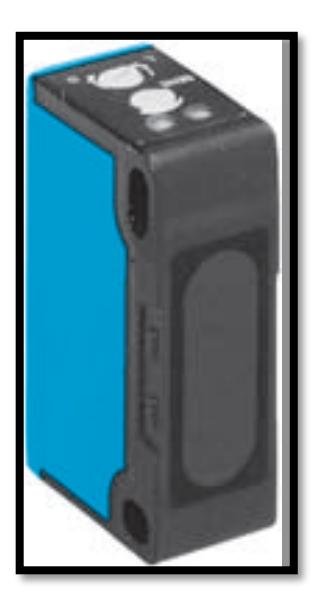

**Figura 2.7 Interruptor fotoeléctrico [9]**

"Los sensores fotoeléctricos es un dispositivo electrónico que proyectan un haz de luz ya sea visible o infrarrojo el cual es utilizado para indicar la presencia o la ausencia de cierto elemento u objeto. Este avance en tecnología es una solución perfecta para los sensores de proximidad inductivos ya sean estos al requerir detección a largas distancias o al momento de detectar un elemento que no es metálico**"** [10].

## **PLC SIMATIC S7-300**

El PLC SIMATIC S7-300 es un controlador de la maraca SIEMENS con un CPU 314C-2PN/DP.

"Los controladores modulares poseen un gran diseño de optimización utilizado para tareas de control, los cuales son diseñados para una máxima robustez y disponibilidad a largo plazo. Tienen la facilidad de poder ampliarse en cualquier instante requerido mediante el uso de los módulos de E/S" [11].

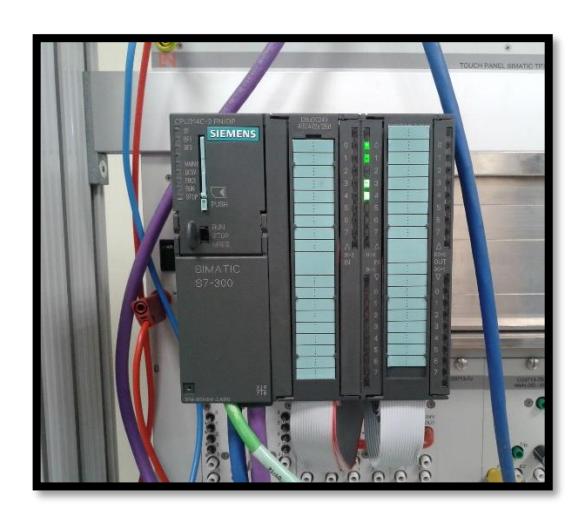

**Figura 2.8 PLC Siemens Simatic S7-300**

Según el manual del fabricante el PLC SIEMENS cuenta puertos de entrada y salida con 24 entradas digitales, 16 salidas digitales, 5 entradas analógicas y 2 salidas analógicas [12].

## **Esclavo de comunicación PROFIBUS DP**

Para la comunicación entre la estación de corchado y el PLC SIMATIC con CPU 314C-2PN/DP de la marca SIEMENS, la estación cuenta con un esclavo que controla tanto la banda transportadora por medio de un motor que esta acoplado a la estructura inferior de la estación, como también los actuadores que son los dos cilindros de doble efecto y la captura de las señales de sensores que cuenta en la estación de corchado.

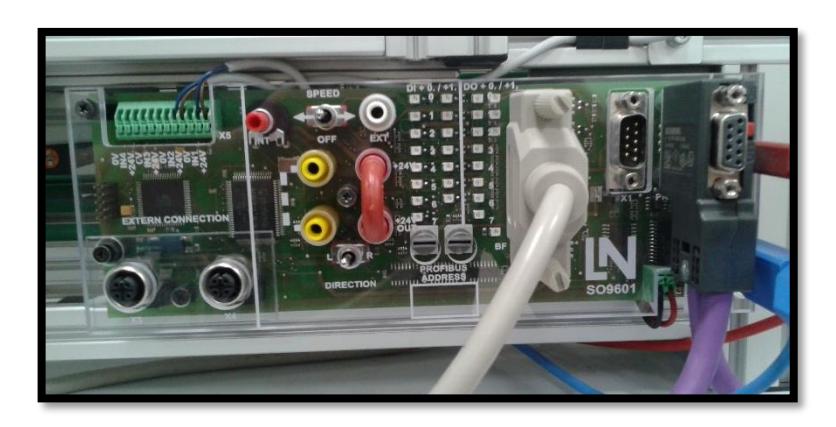

**Figura 2.9 Esclavo de comunicación Profibus DP**

Según el fabricante Las estaciones IMS se pueden conectar directamente a la cinta y controlar conjuntamente por medio del PROFIBUS [13].

También cuenta con un interruptor manual que controla el motor de la banda transportadora para girar en cualquiera de los dos sentidos.

Según el fabricante el módulo de esclavo PROFIBUS DP:

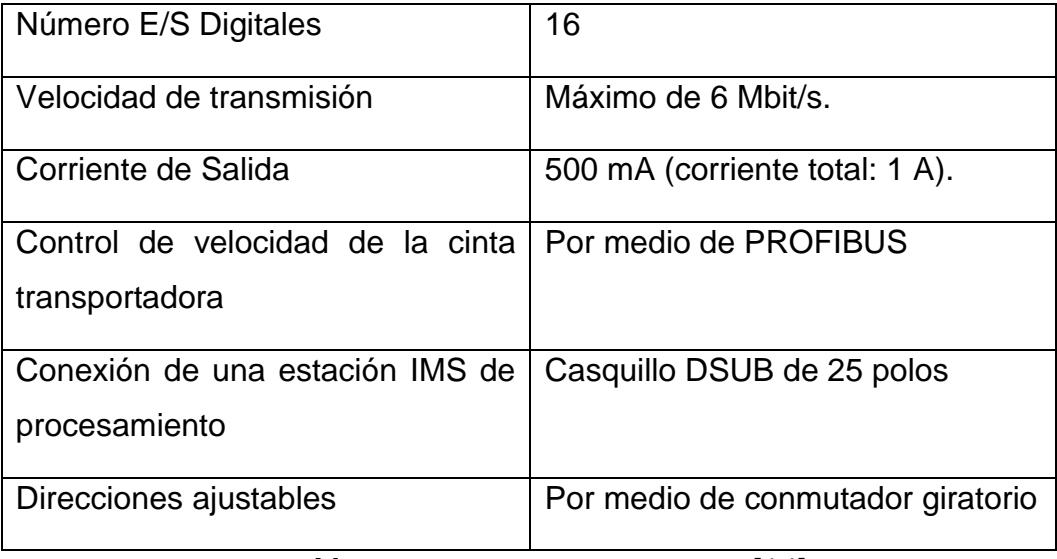

**Tabla 1:** M**ódulo de esclavo PROFIBUS DP** [14].

#### <span id="page-22-0"></span>**2.5 SOFTWARE a utilizar para comunicación**

#### **Solidworks**

Es un programa de diseño que permite al usuario realizar dibujos de un croquis en 2D para luego crear un diseño sólido en 3D, "Al diseñar una pieza, desde el croquis inicial hasta el resultado final, está creando un modelo en 3D "[15].

Estos modelos puede ser cualquier pieza desde las más básicas hasta las más complejas y además cuenten con una infinidad de detalles, otra de las facilidades que presenta este software es el ensamblaje virtual de las distintas partes ya diseñadas en el cual podremos observar el aspecto del producto final ya diseñado.

Este software da la facilidad de poder simular el material con el que se diseñó la pieza para que su aspecto sea más realista, esto es algo que ayuda mucho al diseñador cuando tiene que unir o ensamblar piezas de distintos materiales. Este programa cuenta con complementos que permiten realizar el movimiento de los elementos diseñados para poder visualizar de forma virtual el comportamiento de las piezas diseñadas.

Por lo especificado anteriormente se utilizará este software para realizar el diseño de la estación IPA 4 en 3D para que el estudiante realice diversas prácticas en un entorno virtual previo al uso de la estación real.

#### **TIA Portal**

Como sus siglas en ingles lo dicen TIA Portal significa Totally Integrated Automation Portal, este es un software de Siemens el cual es muy utilizado en las industrias tanto a nivel nacional como internacional, cuenta con un entorno de programación muy completo donde reúne todas las herramientas de desarrollo para automatización.

"Según el fabricante el software permite al desarrollador de un proceso lo necesario para implementar un proyecto en cualquier área de la industria con la facilidad de funciones necesarias para cumplir todos los requerimientos del proceso" [16].

La programación de TIA Portal se la realiza de manera muy fácil ya sea mediante bloques o en escalera, este software es muy amigable con el usuario lo que ayuda a mejorar la eficiencia del proceso.

#### **LabVIEW**

"El software NI LabVIEW es un entorno de programación gráfica (G) que utiliza íconos, terminales y cables en lugar de texto para ayudarle a programar de la misma manera en que usted piensa" [17].

Los requerimientos hoy en día para automatizar un proceso son muy estrictos, pero no todos los programas de software dan facilidades como las da LabVIEW el cual permite la comunicación con otros tipos de dispositivos en tiempo real ya sean estos de entrada o salida, también da facilidad al crear sistemas de control SCADA para poder controlar el proceso de forma remota.

#### **Módulos**

Los módulos son necesarios en la parte de control y monitoreo de la planta, de la estación virtual de corchado IPA4, de los cuales se utilizará los siguientes.

#### **Módulo LabVIEW NI SoftMotion**

Los módulos de NI Softmotion y Real Time Simulation son indispensables para realizar una correcta comunicación entre el entorno grafico a desarrollarse en el software de Solidworks y por ende poder comunicar los motores de cada parte del diseño mediante LabVIEW.

#### **Módulo NI LabVIEW Real-Time**

El módulo *Real Time* es el encargado de la interacción que existe entre el diseño en 3D y el software grafico LabVIEW al ejecutar cada acción en tiempo real.

"El Módulo NI LabVIEW *Real-Time* es una solución completa para crear sistemas embebidos autónomos y confiables con un enfoque de programación gráfica" [18].

### **SOLIDWORKS Motion**

SOLIDWORKS Motion es un complemento que permite realizar el movimiento de los elementos del diseño además de hacer un estudio de fuerza de los materiales.

"Visualice su producto en movimiento como lo haría en la vida real, y mida las fuerzas y cargas de su diseño. Además, puede utilizar los datos para calibrar correctamente los motores y crear el mecanismo adecuado para garantizar el rendimiento, calidad y seguridad del producto" [19].

#### **Lenguaje de programación**

#### **GRAFCET**

"El GRAFCET es un diagrama funcional que toma en cuenta todas las acciones que se realizaran de forma muy detalla, describiendo el proceso el cual se va automatizar, sin olvidar los desarrollos intermedios que provocan estas acciones" [20].

Un Grafico Funcional de Etapas de Transición (GRAFCET) es un diagrama en el cual se muestra una serie de estados que específica de forma muy detallada las acciones que cada una de estas etapas debe tomar.

"Entre dos etapas hay una transición. A cada transición le corresponde una receptividad, es decir una condición que se ha de cumplir para poder pasar la transición. Una transición es válida cuando la etapa

inmediatamente anterior a ella está activa. Cuando una transición es válida y su receptividad asociada se cumple se dice que la transición es franqueable" [21].

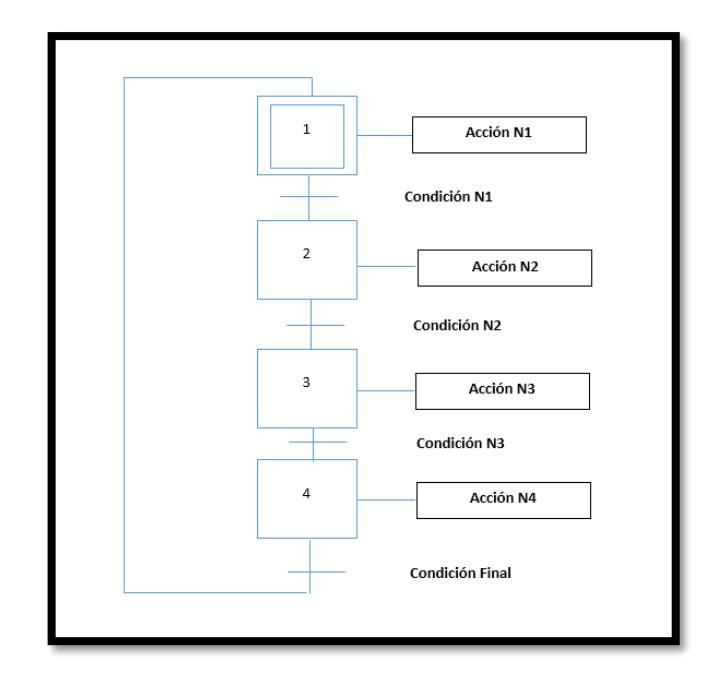

**Figura 2.10 Diagrama funcional GRAFCET**

# **CAPÍTULO 3**

# <span id="page-26-0"></span>**3. METODOLOGÍA DE TRABAJO**

Para realizar el modelo virtual de la planta IPA 4 de Lucas Nülle se tomaron en cuenta dos factores en específico los cuales son, la factibilidad de diseñar de forma exacta la planta real y la comunicación con el software de LabVIEW, dadas estas consideraciones se optó por elegir el software de Solidworks.

## <span id="page-26-2"></span><span id="page-26-1"></span>**3.1 Diseño de la planta**

# **3.1.1 Motor, sensores y actuadores**

Con el fin de obtener las medidas exactas tanto del motor como de los sensores y actuadores, se optó en buscar en la página web del fabricante, donde no solo se encontró lo antes mencionado sino también el diseño en 3D de cada pieza que pertenece a los elementos ya mencionados.

## <span id="page-26-3"></span>**3.1.2 Ensamblaje**

Una vez diseñadas en 3D todas las partes se procede al ensamblaje de la planta para ello se creó un nuevo archivo, en el cual todas las piezas serán llamadas y de esta forma ensamblar cada una de las partes, luego de esto se trabajó con las relaciones de posición de cada pieza dependiendo de su ubicación, a continuación, se muestra ya ensamblado tanto del pistón como la estructura inferior de la planta.

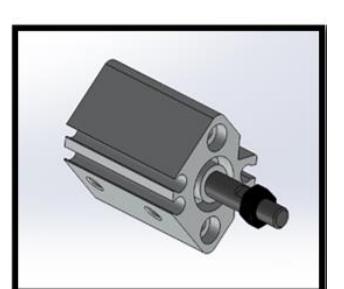

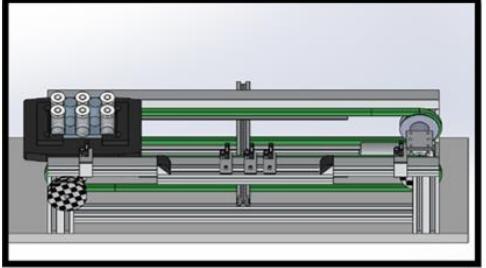

**Figura 3.1 Ensamblaje del pistón**

**Figura 3.2 Ensamblaje estructura inferior de la planta**

#### <span id="page-27-0"></span>**3.1.3 Animación.**

Ya ensamblada la planta en su totalidad se activó Solidworks Motion el cual permite dar movimiento a la planta, por consiguiente, poder generar la animación para poder comunicar con LabViEW.

Activado el complemento en Solidworks aparecerán tres opciones para dar animación al diseño de la planta, de las cuales la única que permite la comunicación con el software de LabVIEW es análisis de movimiento con el que se realizó la simulación del control de la planta.

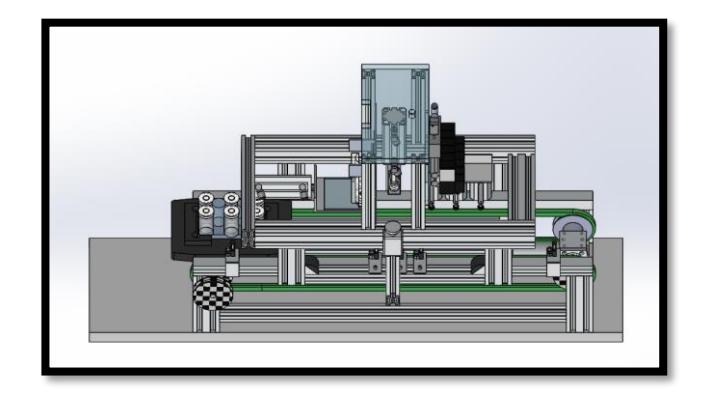

**Figura 3.3 Diseño final de la Planta**

Luego de seleccionado el estudio de movimiento en se procedió a crear los motores, los cuales generan animación de la planta virtual, para la creación de estos Solidworks presenta una variedad de formas como va a ser operado el motor, tal es el caso de velocidad constante , distancia, oscilante, segmentos, punto de datos, expresión o servomotor, sin embargo el software de LabVIEW solo acepta trabajar con motores a distancia, ya sea este rotatorio o lineal, esto se debe a que tiene mayor precisión en cada uno de los movimientos, cada parte o elemento que realice una acción debe tener un motor el cual es controlado con LabVIEW mediante las librerías de *Softmotion* y *Real Time Simulation* de las cuales hablaremos más adelante.

La única configuración que tendrán los motores dentro del software de Solidworks es la distancia que recorrerá cada uno de los elementos, LabVIEW será el interfaz de comunicación para generar el movimiento y animación de la planta y que esta trabaje de manera idónea con la activación y desactivación de cada uno de sus respectivos actuadores.

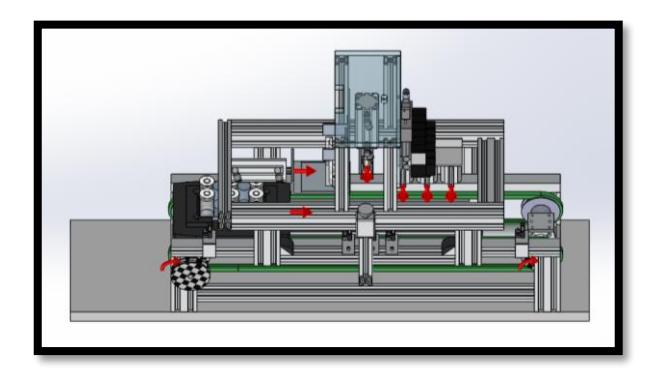

**Figura 3.4 Generación de estudio de movimiento**

#### <span id="page-29-0"></span>**3.2 Comunicación entre Solidworks LabVIEW**

Para empezar, es indispensable que el usuario tenga en cuenta que la versión de LabVIEW 32 bits es la única que permite la comunicación entre los dos software, debido a que las librerías de *Softmotion* y *Real Time Simulation* solo están disponibles para el de 32 bits.

Al crear un nuevo proyecto en LabVIEW se genera de forma automática una pequeña ventana, en la que luego de hacer una serie de pasos aparecen tanto los motores que se generaron en Solidworks, el archivo de Solidworks donde se encuentra la planta ensamblada al igual que el archivo de LabVIEW, el cual contiene la programación y el panel frontal con el cual opera la planta, se recomienda guardar los documentos con un nombre fácil de identificar para no tener problemas luego al realizar la comunicación.

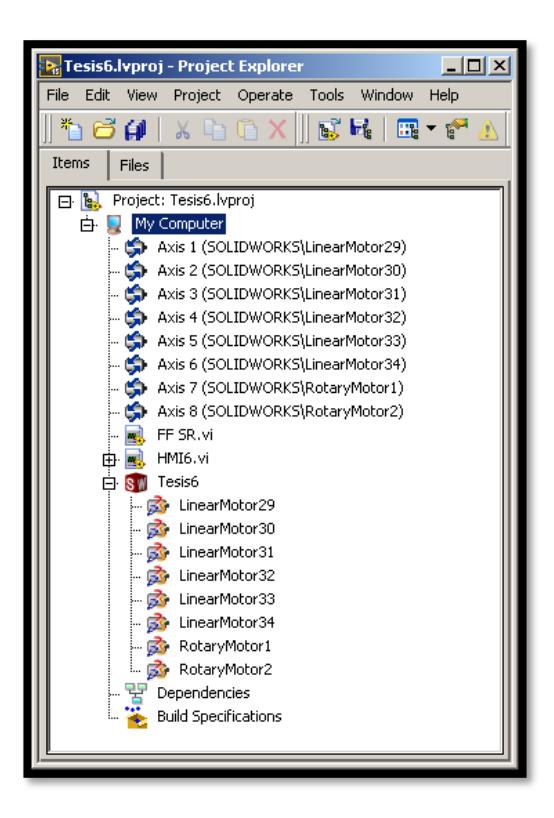

**Figura 3.5 Creación de motores y axisas en LabVIEW**

Como podemos observar para cada motor que se creó en Solidworks se genera una axisa la cual es un mapeo de ejes el cual será llamado al software de LabVIEW, dado que es quien comunica el movimiento entre los dos software con la ayuda del bloque Straight\_Line Move.

Se desarrolló una programación en software de lenguaje grafico que es LabVIEW, este cuenta con dos módulos que permiten comunicar e interactuar en tiempo real el modelo virtual de estación de control IPA 4 y el control desarrollado en LabVIEW , la librería de *Softmotion* cuenta con componentes como Straight\_Line Move el cual se configura en Absoluta esto permitirá ingresar datos en forma consecutiva cada coordenada es aditiva desde una posición 0 hasta la posición requerida esto genera interacción con el movimiento lineal que está presente en modelo virtual de la estación de control IPA 4 de LUCAS NÜLLE.

La forma de control que recibe en la entrada del módulo puede ser posición, velocidad y aceleración y para ejecutar la orden recibe un flanco positivo en *execute* y cuando la orden ya está ejecutada el bloque manda otro flanco positivo, para asignar el motor que el bloque controla se introduce en *resource* el nombre de la *axisa* a trabajar.

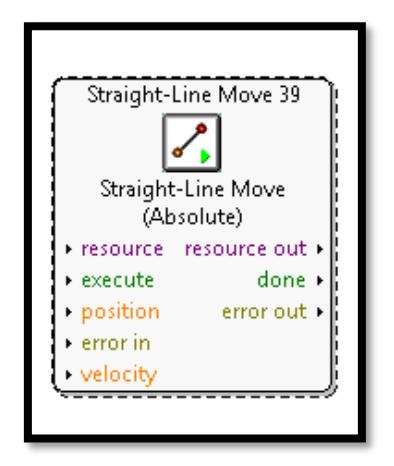

**Figura 3.6 Bloque de la librería SoftMotion**

En la librería *Real Time Simulation* de LabVIEW está diseñada para que la programación que se realizó dentro de este entorno funcione en tiempo real, la cual generó la confianza adecuada para continuar con la programación que se requiere.

El control desarrollado en LabVIEW cuenta con una parte manual, que es la encargada de interactuar con el usuario de la plataforma virtual y la parte automática que presenta el funcionamiento estándar de la planta real.

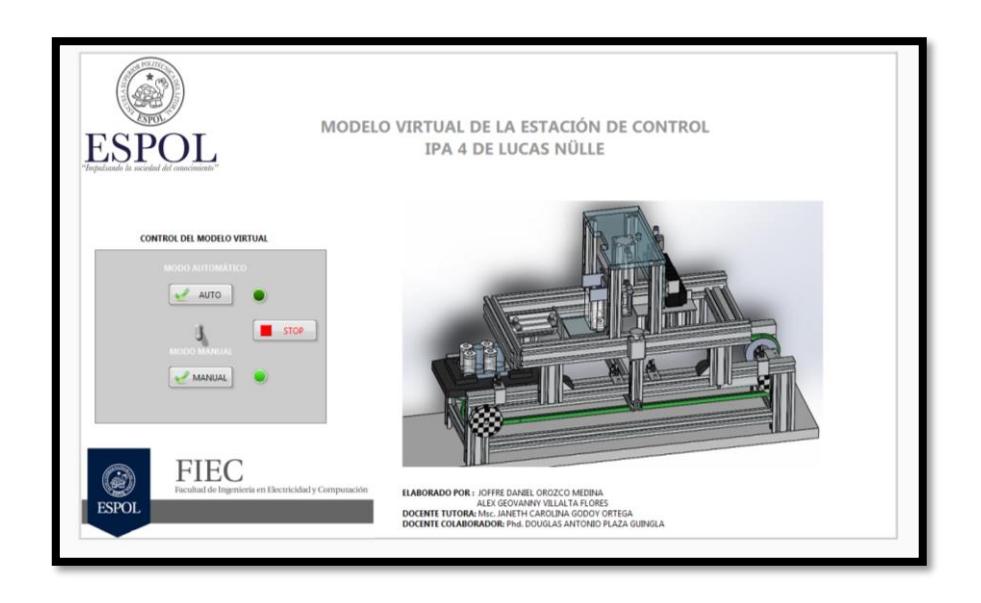

## **Figura 3.7 Panel frontal del HMI**

El control principal se desarrolló dos botoneras para cada modo, al pulsar cualquiera de los botones se redirige a otro subVI en el que se encuentra otro control asignado para la sección seleccionada ya sea este automático o manual.

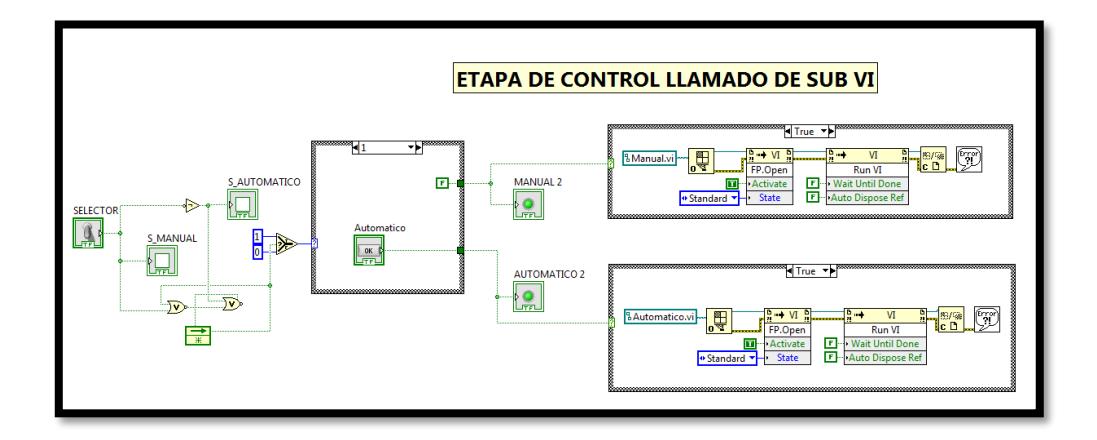

**Figura 3.8 Diagrama interno del HMI Mejorar la calidad**

## <span id="page-32-0"></span>**3.2.1 Modo Automático**

El usuario al seleccionar este modo está utilizando el trabajo idóneo de la planta al no tener ninguna clase de problemas en el proceso.

Cada movimiento de la animación es creado por el bloque *Straight\_Line Move* al que se le asignó una *axisa* correspondiente, el cual solo genera un único movimiento, a continuación, mostraremos una parte de la estructura de programación debido a que esta es muy extensa, cabe destacar que la imagen muestra los movimientos debidamente sincronizados.

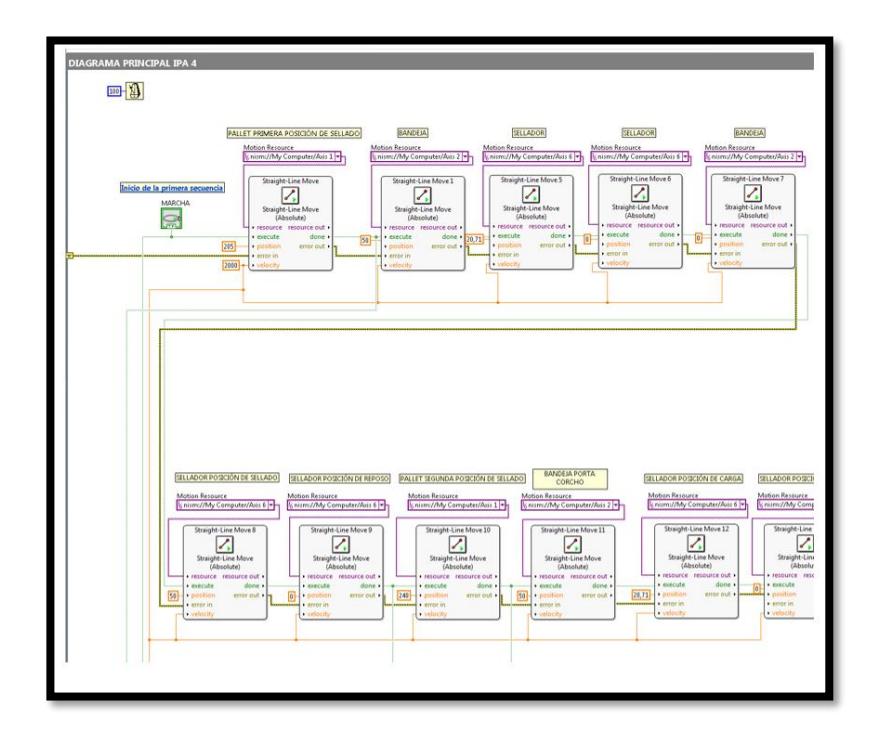

**Figura 3.9 Diagrama interno modo automático**

En la etapa de reinicio se desarrolló con la función específica de restablecer la posición original de cada elemento del modelo virtual de la estación de control IPA 4 con la finalidad de que el usuario tenga listo la estación para otra simulación, como son solo tres elementos de la planta alterados en el movimiento se envía una posición de cero a cada componente alterado para que regrese a su posición de origen y con una velocidad preestablecida esto determinara que tan rápido la estación cumpla el comando de inicio.

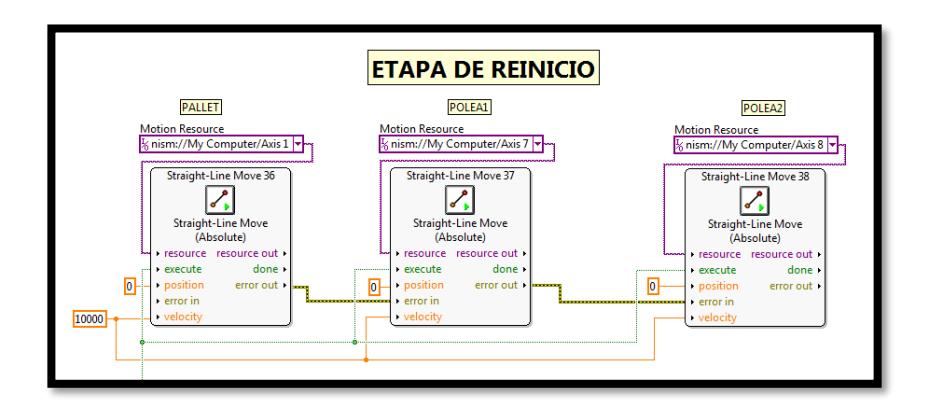

**Figura 3.10 Etapa de reinicio del proceso**

## <span id="page-34-0"></span>**3.2.2 Modo Manual**

Cuando el usuario selecciono etapa manual el programa automáticamente lo lleva a un subVI que se diseñó para la interacción entre él y la plataforma virtual, ya sea con ensayo de errores o modos de configuración de procesos de planta, en el cual tiene un panel frontal donde el operador puede realizar pruebas del proceso.

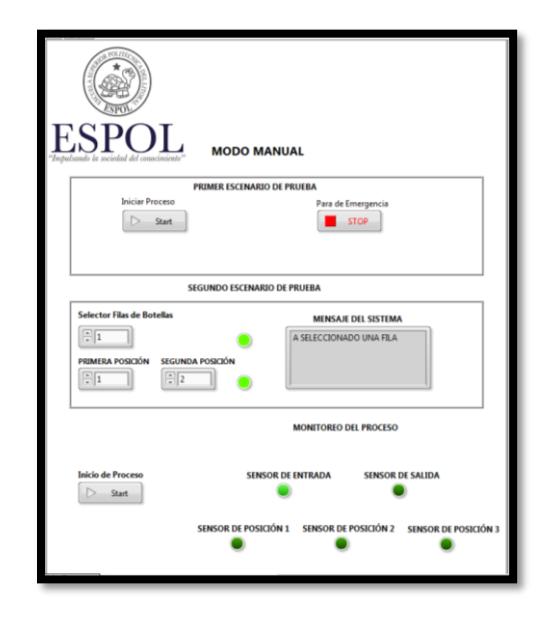

**Figura 3.11 Panel frontal del modo manual**

Dentro del VI de LabVIEW la programación en la parte manual es más extensa y es donde el usuario selecciona un número par de botellas para esto se desarrolló la siguiente programación dentro de un *case* que realiza la tarea seleccionada, el usuario elige dentro del *sixpack* la cantidad de filas que desea corchar siendo estas de una a tres las filas en donde cada fila posee dos botellas, también elige la o las filas que desea corchar.

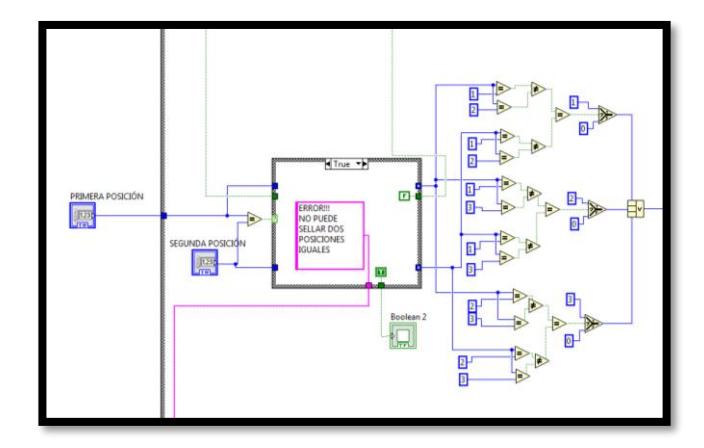

**Figura 3.12 Etapa selección modo manual**

A continuación, se mostrará la programación interna de la parte manual del corchado de 1 fila de botellas.

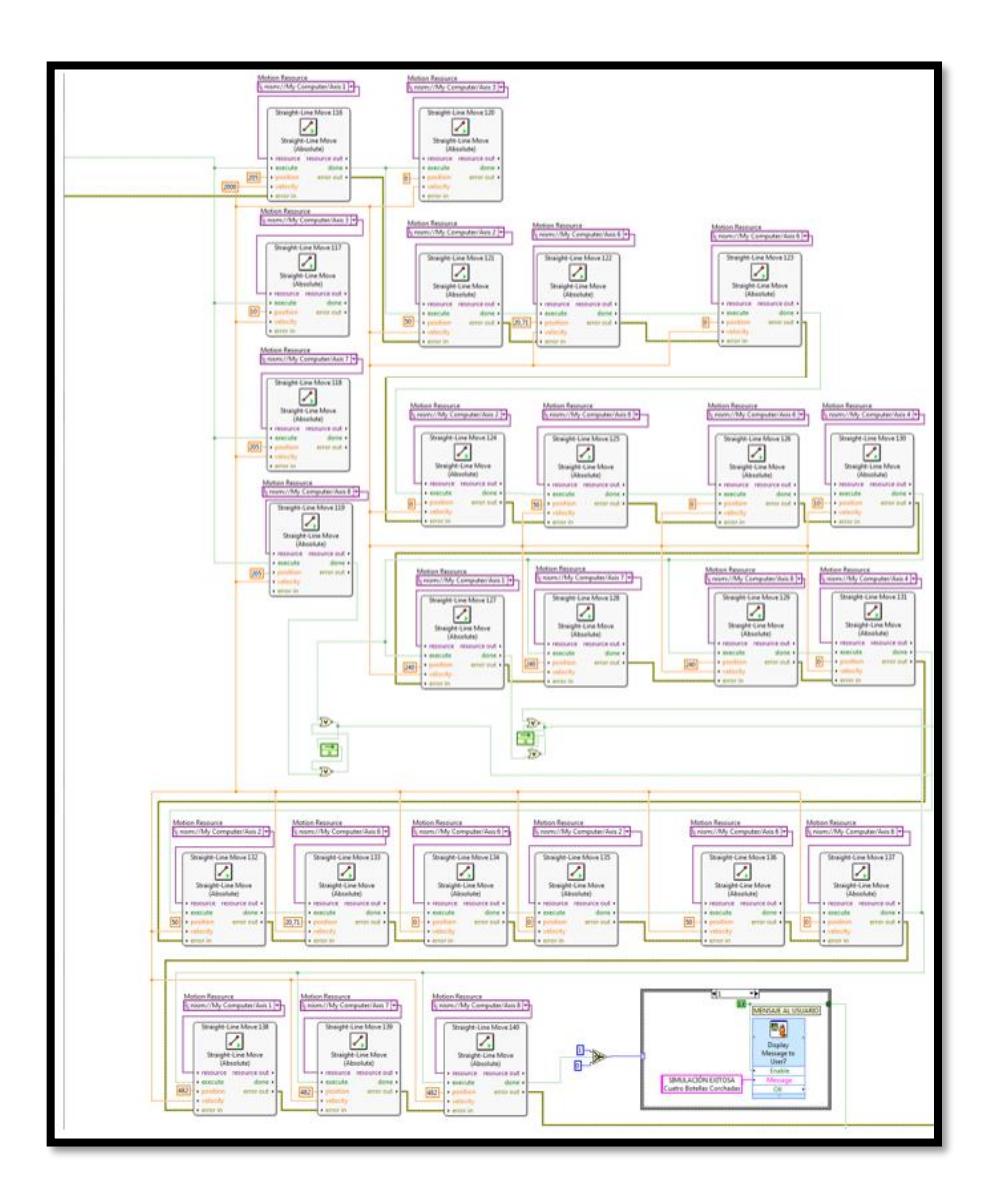

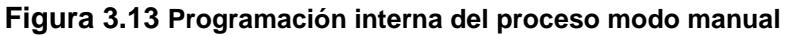

# <span id="page-36-1"></span><span id="page-36-0"></span>**3.3 Programación de equipos**

# **3.3.1 PLC**

Para visualizar el control de la planta IPA 4 en tiempo real se utilizó el HMI del PLC SIEMENS S7-300 como una configuración básica del funcionamiento, un botón de inicio para dar comienzo al proceso de corchado, y poder visualizar las fallas reales y poder llevarlas a la estación virtual.

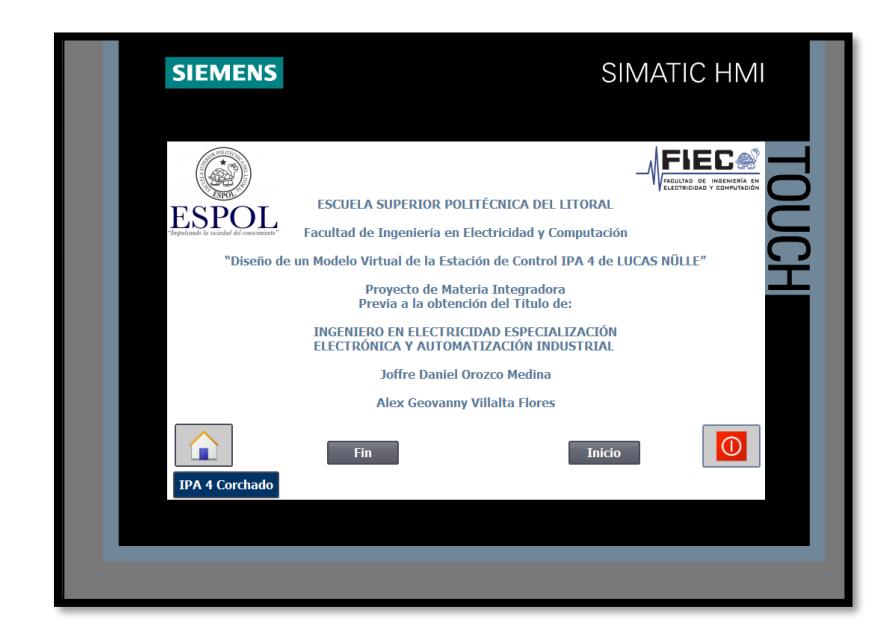

**Figura 3.14 Interfaz de usuario del HMI**

En la presente pantalla se puede verificar que exista porta piezas en posición inicial y que no exista fallos iniciales en la planta, con estas condiciones es una condición necesaria para iniciar el proceso de corchado, cada movimiento es monitoreado por medio de cada sensor en la planta IPA 4.

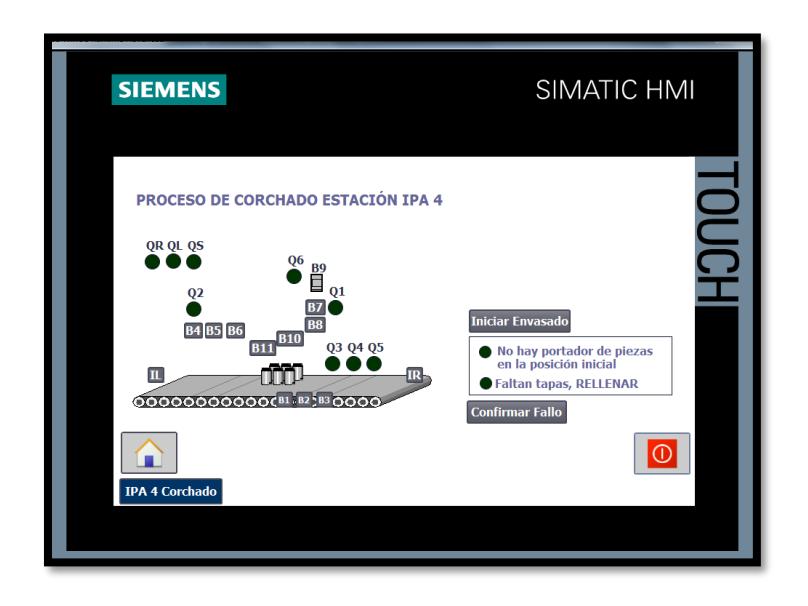

**Figura 3.15 Interfaz de Procesamiento del HMI**

Se programó en diagrama de funciones las variables de control en la planta IPA 4 LUCAS NÜLLE se crearon variables booleanas que me permiten activar o desactivar cada parte la estación.

Para manipular el cilindro de corchado se creó la marca M\_IPA4\_CORCHADO.

Para manipular el cilindro de separación se creó la marca M\_IPA4\_BANDEJA

Para activar o desactivar la válvula de vacío se creó las marcas, M\_IPA4\_VALVULA ON que activa la válvula y M\_IPA4\_VALVULAOFF que desactiva la válvula de vacío.

Las entradas que me permiten detectar si se encuentra ubicado un sixpack en la banda en lado derecho se encuentra con la entrada I\_IPA4\_IR y para el lado izquierdo se recibirá la señal de la entrada I\_IPA4\_IL.

# **CAPÍTULO 4**

# <span id="page-39-1"></span><span id="page-39-0"></span>**4 ANÁLISIS DE RESULTADOS**

En el presente capítulo se darán a conocer los resultados obtenidos a lo largo de todo el tiempo en el cual se trabajó el proyecto, en donde los resultados deben ser acordes a los objetivos planteados a inicios del capítulo 1.

# <span id="page-39-2"></span>**4.1 Diseño de la planta**

Con el fin de realizar el diseño de la planta en 3D se logró conocer más acerca del software de Solidworks, uno de estos conocimientos fue el de lograr dar la apariencia del material con el cual está creada la planta real, la cual cuenta con materiales como acrílico, aluminio y vidrio, sin embargo, Solidworks es un programa muy extenso que abarca varios usos, en la siguiente figura se puede apreciar el resultado final del diseño el cual muestra el aspecto final de la planta.

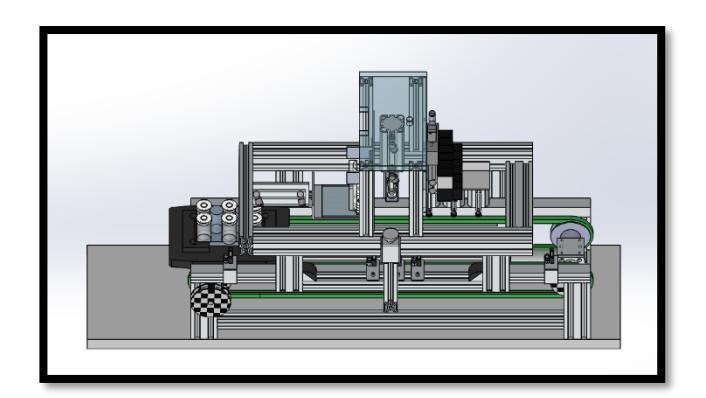

**Figura 0.1 Diseño final del modelo virtual**

#### <span id="page-40-0"></span>**Programación LabVIEW**

Luego de diseñada la planta en 3D y con la programación adecuada en LabVIEW se logró una mejor visualización del funcionamiento y operación de la planta, obteniendo resultados los cuales permitieron observar el trabajo de manera exacta a la planta real.

Se identificó dentro de la programación cada una de las señales que envían información al software de Solidworks, las cuales ejecutan el movimiento indicado, para esto se contó con la ayuda de un bloque Straight\_Line Move el cual permitió ejercer un mejor movimiento enviando la orden desde LabVIEW.

Para mayor interacción entre el software y el usuario se desarrollaron dos modos de operación que son modo Automático y Manual, desde el Panel Frontal de LabVIEW se envía la orden la cual es receptada por Solidworks mediante la comunicación previa que se realizó entre los dos software.

### <span id="page-40-1"></span>**4.1.1 Modo Automático**

Se realizó la programación del funcionamiento de la planta en el cual el proceso de corchado del sixpack se realiza de forma completa y sin errores con solo presionar un botón el cual será operada desde el panel frontal, los leds con el nombre de sensor de posicion indican la posicion donde se detiene el palet para corchar las botellas.

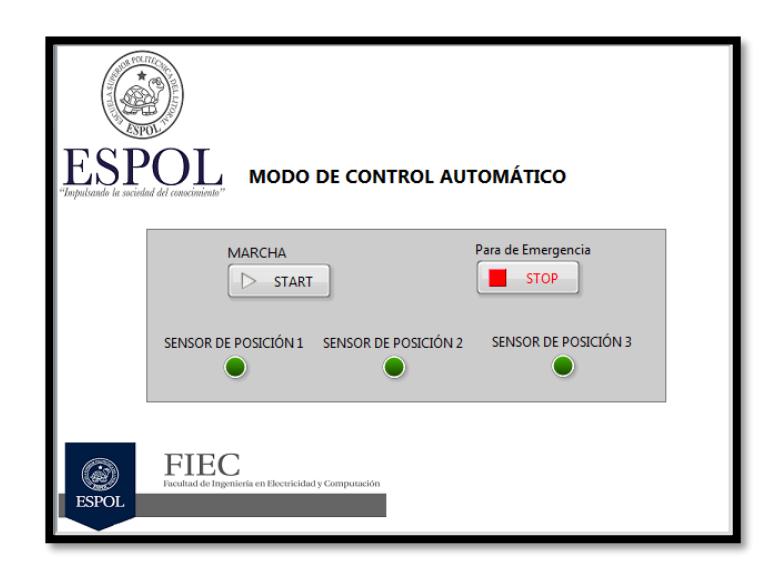

**Figura 0.2 HMI del control automático**

# <span id="page-41-0"></span>**4.1.2 Modo Manual**

Al seleccionar la parte Manual se logró que el usuario interactúe con el diseño para que observe las diversas programaciones que puede realizar la planta real, de la misma manera el usuario puede examinar de mejor forma los diversos errores que pueden cometerse al realizar una mala programación lo cual ayuda de gran manera a estar atentos y no equivocarse al momento de aplicar la programación en la planta real.

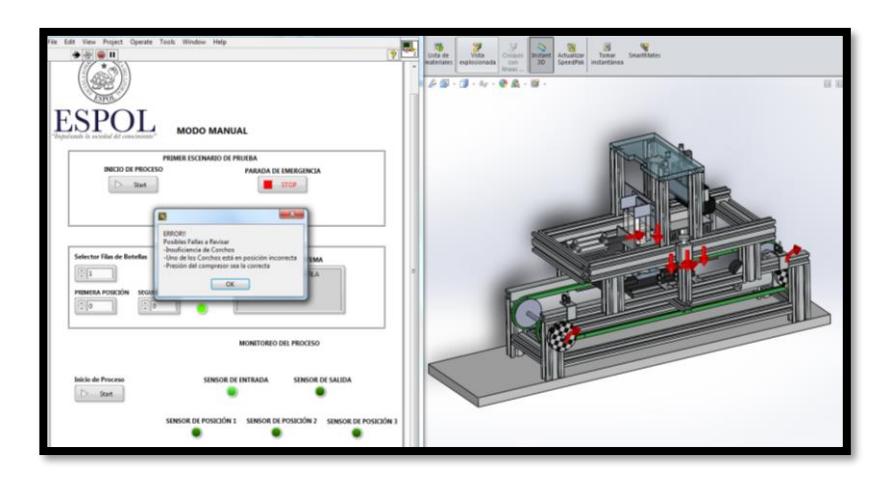

**Figura 0.3 Posibles errores en el primer escenario**

En la figura 4.3 se muestra el primer escenario de prueba donde se detectan todas las posibles fallas que pueden presentarse en la planta como son: insuficiencia de corchos, baja presión en la línea de aire comprimido o mala ubicación del corcho.

En cualquiera de estos casos el modelo virtual de la planta envía una señal indicando un error y en el que el usuario deberá revisar las posibles fallas, por ende, el programa no puede continuar con el proceso de corchado hasta que se acepte el mensaje como válido, lo que permite llevar todo el porta sixpack a su posición de inicio.

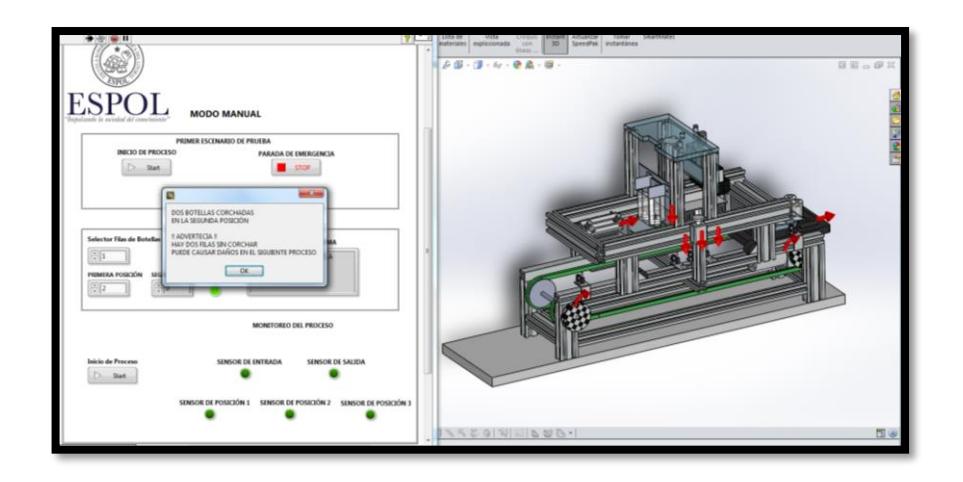

**Figura 0.4 Advertencia que muestra al corchar dos botellas**

En la figura 4.4 usuario seleccionó una fila de botellas a sellar, donde ingresó cual fila deseaba sellar en el selector de primera posición lo que conllevó generarse una advertencia que le indicó que hay dos sin corchar que pueden causar daños al siguiente proceso de la planta.

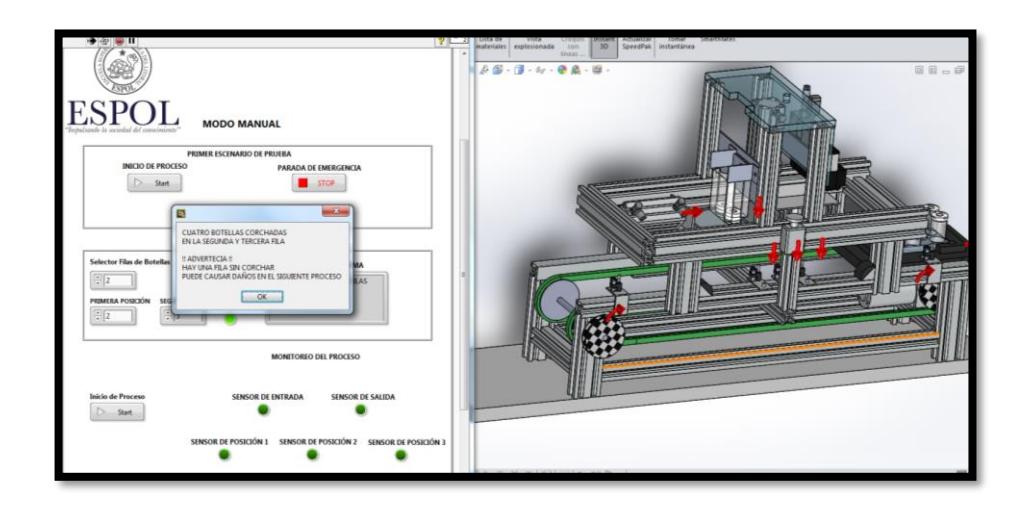

**Figura 0.5 Proceso de corchado de cuatro botellas**

En el selector filas de botellas el usuario ingresó el número dos que conllevó a sellar dos filas y también que se quedarán dos botellas sin corchar que es una condición de seguridad para el siguiente proceso, ya que la posibilidad de daños en la planta por perdida de líquido de las dos botellas es uno de los aspectos a tener muy presente en el proceso, como se muestra en la figura 4.5.

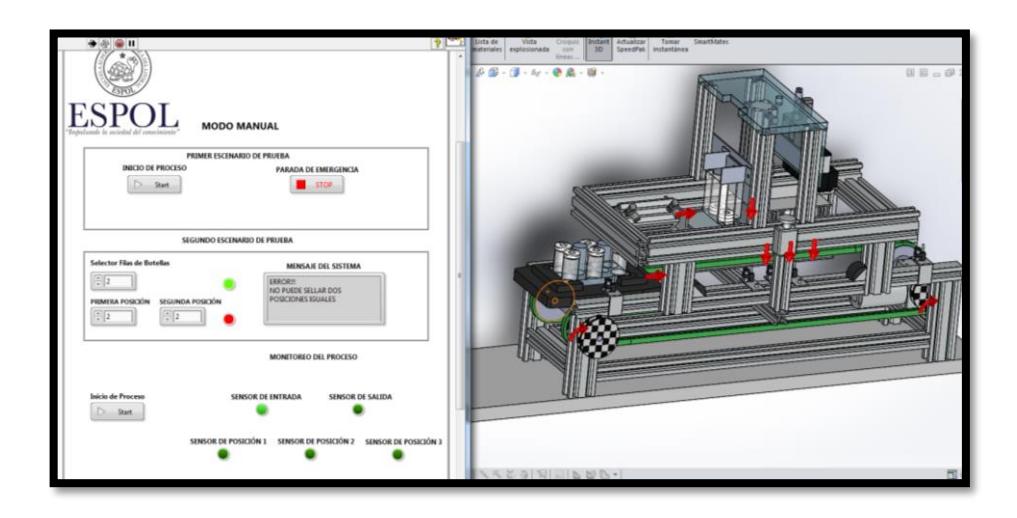

**Figura 0.6 Error al ingresar una condición** 

Tal como se muestra en la figura 4.6, En control manual del segundo escenario de prueba se programó, dos condiciones de comprobación de errores en ingreso de parámetros tanto del selector filas de botellas como en el selector de primera y segunda posición a sellar en el proceso de la estación virtual IPA 4, el usuario ingresó en el selector filas de botellas el número 3 se bloqueó el inicio de proceso ya que este pertenece a una programación del modo automático, en la segunda condición control de errores el usuario ingresó en primera posición un número igual al número de la segunda posición que conlleva a sellar la misma fila de botella dos veces.

#### <span id="page-44-0"></span>**Comunicación vía OPC entre Labview y el PLC**

La comunicación entre LabView y el PLC se la realizó vía OPC que permitió realizar una adecuada comunicación en tiempo real de los datos enviados entre los diversos dispositivos que posee la planta y el control realizado en LabVIEW.

El control en LabVIEW permitió monitoriar el movimiento y proceso natural de la planta real dando la prespectiva de lo que sucede.

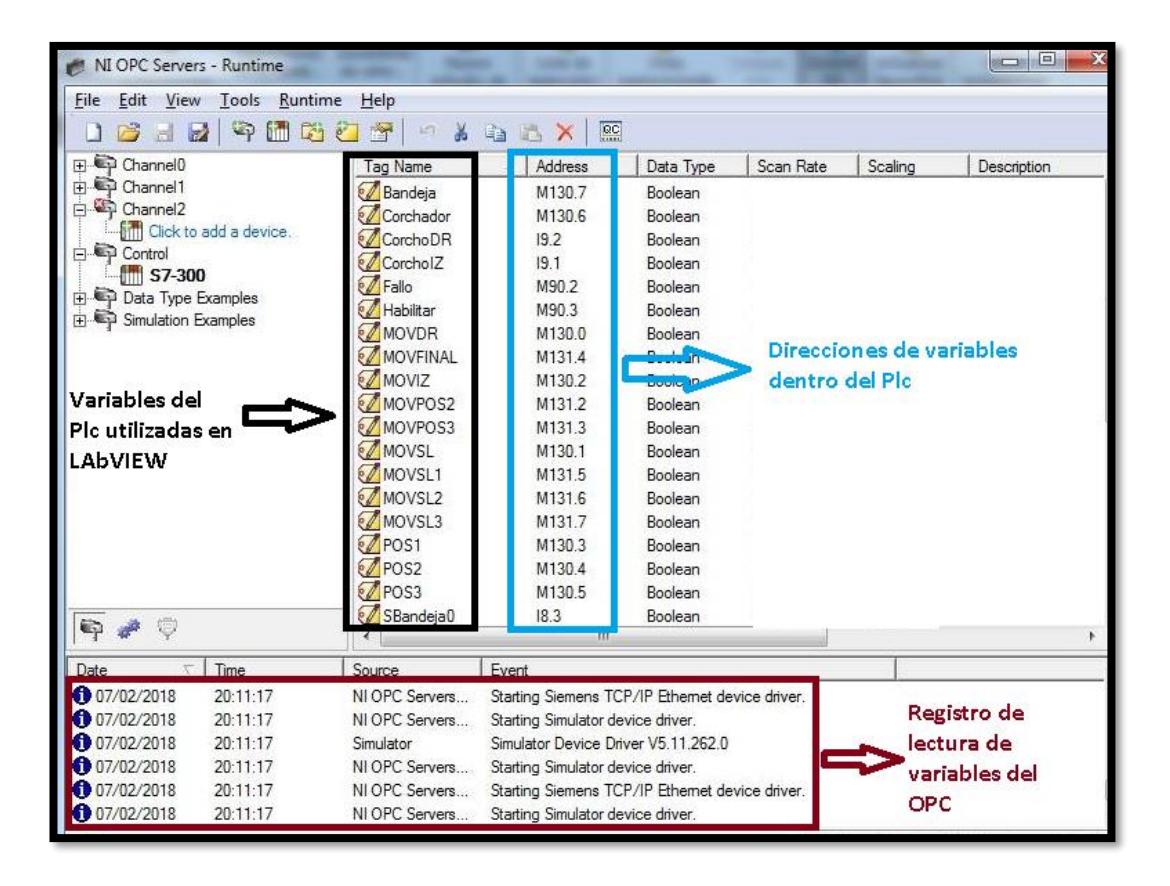

**Figura 0.7 Configuración del OPC**

# **CONCLUSIONES Y RECOMENDACIONES**

El usuario al interactuar con el modulo virtual está aprendiendo de una manera más didáctica el funcionamiento de cada uno de sus respectivos elementos, esto aporta mayor conocimiento al usuario al momento de realizar algún cambio en el modelo real, en el caso de tomar decisiones de forma inmediata.

Al realizar la comunicación entre LabVIEW, Solidworks y el PLC se presentó el problema de sincronización de eventos, siendo LabVIEW el controlador de la planta real y el diseño virtual, debido a que en el momento de transmitir la señal desde LabVIEW al mismo instante de tiempo tanto al PLC como a Solidworks ambos presentaron un desfase en sus eventos donde el PLC recibe la orden de forma inmediata generando que la planta real actúe de forma instantánea caso que no ocurrió con la planta virtual debido a que se trabaja con un tipo de control simple ON-OFF.

La función que cumple la planta en el modelo virtual permite que estudiantes o profesores realicen la simulación de la planta real o a su vez trabajen buscando los errores que puede tener, para ello el usuario lleva a cabo una serie de pruebas sin requerir el uso de la planta real, lo que implica que el usuario debe tomar las debidas precauciones al momento de aplicar su funcionalidad en el modelo real con el fin de evitar daños.

Se diseñó en el software de Solidworks un prototipo virtual de la estación de corchado IPA 4 de Lucas Nülle, con las dimensiones exactas basándose en los datos proporcionados por el fabricante, no obstante este software consume grandes recursos del computador y al tener muchas piezas y ensamblajes de la planta este causa un poco de lentitud en el ordenador de la máquina al momento de realizar el análisis de movimiento lo que requiere un alto desempeño de la misma, siendo indispensable el uso de

un computador de gama alta para que el usuario realice un diseño y que este pueda luego ser comunicado con LabVIEW sin problema alguno.

Los modelos virtuales en la actualidad son indispensables para realizar el estudio previo a la puesta en marcha de una planta, el diseño del IPA 4 fue creado con fines didácticos para que el estudiante continúe la investigación en modelos virtuales y sea de gran aporte para la Institución.

Se deja un modelo virtual para que en futuras generaciones realicen un análisis más exhaustivo a la librería de NI *SoftMotion* la cual puede brindar mejoras en la programación de LabVIEW.

El estudiante puede continuar con esta investigación, incluyendo dentro de su tema como realizar un lazo cerrado que incluya el funcionamiento tanto del modelo virtual como del real trabajando al mismo instante de tiempo.

# **BIBLIOGRAFÍA**

<span id="page-48-0"></span>[1] Lucas-Nülle.IPA Estación de sellado.[Online] visto 9 de febrero del 2018. Disponible en: https://www.lucas-nuelle.es/2274/pid/18018/apg/9139/IPA-Estacioacute;n-de-sellado------.htm

[2]Lucas-Nülle.Segmento de cinta transportadora doble de 24v[Online]visto 9 de febrero del 2018. Disponible en: https://www.lucasnuelle.es/2274/pid/18019/apg/9139/Segmento-de-cinta-transportadora-doblede-24V---.htm

[3] micro.cilindors[Online]visto 9 de febrero del 2018.disponible en:

http://www.microautomacion.com/catalogo/Actuadores.pdf

[4] compact Cylinder.CQS.[Online]visto 9 de febrero del 2018.disponible en: http://www.smcpneumatics.com/pdfs/CQS.pdf

[5] SMC PNEUMATICS.PS1100-R06L[ONLINE]visto 9 de febrero . disponible en : http://www.smcpneumatics.com/PS1100-R06L-Q.html

[6] SMC. PS1100[Online]visto 9 de febrero. Disponible en: http://www.smcpneumatics.com/pdfs/PS1.pdf

[7] altec.elctroválvulas[online]visto 9 de febrero. Disponible en:

http://www.altecdust.com/soporte-tecnico/que-son-las-electrovalvulas

[8] SMCPNEUMANTICS. http://www.smcpneumatics.com/VZ110-5MOZ-M5- Q.html

[9] Sick. W140-2[Online] visto 9 de febrero del 2018.Disponible en:

https://www.sick.com/media/docs/6/96/296/Product\_information\_W140\_2\_Mi niature Photoelectric Switch Series with Large Scanning Ranges en IM0 007296.PDF

[10] Allen-Bradley,sensores fotoelectrico.[Online] visto 9 de febrero del 2018. Disponible en : http://ab.rockwellautomation.com/es/Sensors-

Switches/Photoelectric-Sensors

[11] SIEMENS. Controladores SIMATIC.[Online] visto 9 de febrero del 2018. Disponible en: https://www.automation.siemens.com/salesmaterialas/brochure/es/brochure\_simatic-controller\_overview\_es.pdf

[12] SIEMENS.CPU314C-2 PN/CP.[Online] visto 9 de febrero del 2018.Disponible en:

https://mall.industry.siemens.com/mall/es/WW/Catalog/Products/10088673#D atos técnicos

[13] Lucas Nülle. Segmento d cinta transportadora doble.[Online]visto 9 de febrero del 2018. Disponible en : https://www.lucas-

nuelle.es/2274/pid/18019/apg/9139/Segmento-de-cinta-transportadora-doblede-24V---.htm

[14] Lucas nüelle. Segmento de cinta [Online ]. Visto 9 de febrero del 2018 Disponible en: https://www.lucas-

nuelle.es/2274/pid/18019/apg/9139/Segmento-de-cinta-transportadora-doblede-24V---.htm

[15] Solidworks, Introduccion a solidworks[Online]. Visto 9 de febrero del 2018. Disponible en: the entity of the entity of the entity of the entity of the entity of the entity of the entity of the entity of the entity of the entity of the entity of the entity of the entity of the entity of the entity

http://my.solidworks.com/solidworks/guide/SOLIDWORKS\_Introduction\_ES.p df

[16] SIEMENS.TIA Portal[Online].Visto 9 de febrero del 2018. Disponible en:http://w5.siemens.com/spain/web/es/industry/automatizacion/simatic/tiaportal/pages/tiaportal.aspx

[17] Nation Instruments.entorno NI LabVIEW[Online].visto 9 de febrero del 2018http://www.ni.com/academic/students/learnlabview/esa/environment.htm

[18] National Instruments. RealTime.[Online].visto 9 de febrero del 2018 Disponible en: http://www.ni.com/labview/realtime/esa/

[19] SOLIDWORKS. Motion[Online] visto 9 de febrero del 2018 Disponible en: https://www.solidworks.es/sw/products/simulation/solidworks-motion.htm

[20] Jose Manuel Gea. Grafcet[Online]visto 9 de febrero del 2018 Disponible en: http://www.automatas.org/redes/grafcet.htm

[21]InfoPLC. Grafcet.[online]visto 9 de febrero del 2018 Disponible en: http://www.infoplc.net/files/descargas/siemens/infoPL\_net\_guia3.pdf

[22] National Instruments.nism\_error\_codes[Online] visto 9 de febrero del 2018 Disponible en:

http://zone.ni.com/reference/en-XX/help/371093V-01/nismlvhlp/nism\_error\_codes/

[23] National Instruments. COURSEWARE[Online]visto 9 de febrero del 2018 Disponible en: the entity of the entity of the entity of the entity of the entity of the entity of the entity of the entity of the entity of the entity of the entity of the entity of the entity of the entity of the entity

http://download.ni.com/pub/branches/latam/Mexico/NIDays%202012/Foro%2 0Acad%C3%A9mico/NI%20LabVIEW\_y\_SolidWorks\_para\_Integrar\_Sistema s\_de\_Movimiento.pdf

[24] Cuauhtemoc Vladimir Luna Jimenez.diseño e implementación de un propototipo virtual de una mesa .[Online] visto 9 de febrero del 2018 Disponible en:

http://132.248.52.100:8080/xmlui/bitstream/handle/132.248.52.100/3506/Tesi s.pdf?sequence=1

[25] Mendoza Chavez Giovanni , Pulido Corte Julio Amadeus. Integración de labvieew,solidworks y lego mindstorms para diseño de un brazo mecatrónico.[Online] Disponible en: visto 9 de febrero del 2018 https://es.slideshare.net/averbakh/tesis-brazo-mecatronico

**ANEXOS**

#### $\overline{4}$ 3  $\overline{2}$  $101$ F F B 5 Г 육 鼎 E E á d. k, Ş  $120$ D D 800 c C Ī 礟 B B SINO SEINDICA LO CONTRARO:<br>LAS COTAS SE DIPERSAN DI MM<br>ACABADO SUPERICIAI:<br>TOLERANCIAE:<br>LINEAL:<br>ANGULAE: REBARBAR Y<br>ROMPER ARSTAS<br>VIVAS NO CAMBE LA BICALA REVEION thuo: NOMBER FRAM recita **DOM** visit. APROS TABR. MATERIAL **K-DEDBUJO**  $A$  cain. A IPA 4 A4 ISCALA(120 **HOJA1DE1** PISO: 3  $\overline{2}$  $\overline{4}$

#### <span id="page-51-0"></span>**A.1 DISEÑO DE LA PLANTA IPA 4 DE LUCAS NÜLLE**